1. 学外から GALE Academic Onefile にアクセスした場合、下記の画 面が表示されます。ご自身のユーザ名とパスワードを入力し、 「Login」をクリックしてください。

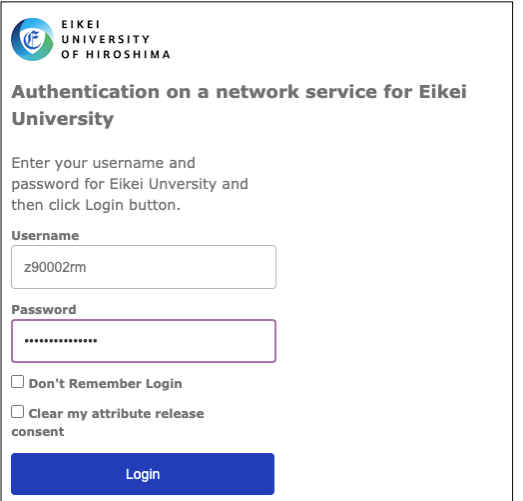

2. 図のように学外から GALE Academic Onefile にアクセスできるようになります。画面左上に「Eikei University of Hioroshima」の名称を確認できます。

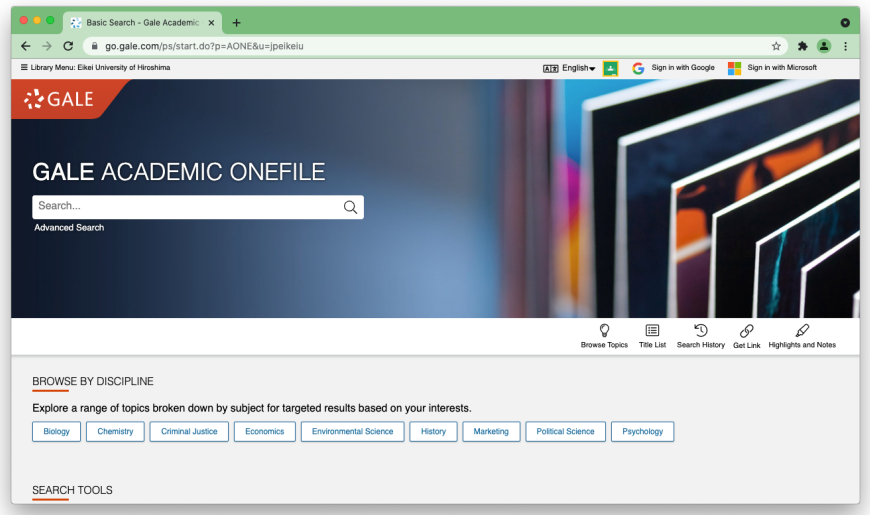